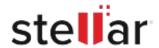

# Stellar Data Recovery Technician

## Steps to Install

#### Step 1

When Opening Dialog Box Appears Click Save File

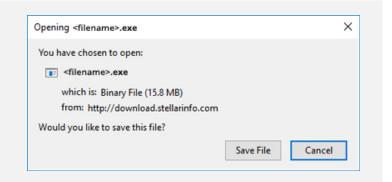

### Step 2

When Downloads Windows Appears

Double-Click the File

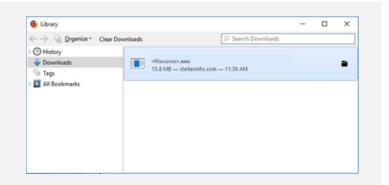

## Step 3

When Security Warning Dialog Box Appears, Click Run

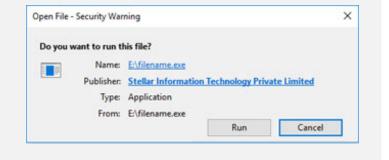

### **System Requirements:**

Processor: Pentium Processors

Operating Systems: Windows 11, 10, 8.1, 8, 7